# **Car Navigation**

MODEL QY-8650

Navigation system manual

# Table of contents

| Features ·····                                              | . 5 |
|-------------------------------------------------------------|-----|
| Names of Various Parts ·····                                | . 5 |
| Basic method of use                                         | . 6 |
| Basic Operations                                            | . 7 |
| Basic Settings                                              | . 8 |
| Source Media Mode ·····                                     | 12  |
| Bluetooth Operation  Navigation  Navigation System Settings | 14  |
| Navigation ······                                           | 15  |
| Navigation System Settings ·····                            | 20  |
| Outline of Destination                                      | 24  |
| Entering Procedures                                         | 24  |
| Entering the Destination                                    | 26  |
| Route Guidance                                              | 29  |
| About Information                                           | 32  |

# Safety Precautions

# 

• When driving, the driver shall not operate....
The driver must park the vehicle in a safe place before operating the system.

• When driving, the driver must not read the navigation map...

Please refer to the voice prompts and follow the actual traffic laws in driving.

 When driving, the driver must not watch the display of this unit....

Or the conditions at front of the vehicle may be neglected that may result in traffic accidents.

 Please follow the actual traffic laws to drive when using the navigation system as route guide or voice prompt...

If you drive only as per the route guided by the navigation system, you may violate the actual traffic laws that may result in traffic accidents.

 Do not use the equipment for a long time when the engine is off...

Or it will cause loss of electricity to the vehicle battery.

- Do not dismantle or modify this unit...
   Or it may trigger accident, fire or electric shock.
- Do not use the unit under such failure conditions as no display or no voice play...

Or it may trigger accident, fire or electric shock. Contact NISSAN dealers.

 Stop using it immediately when there is any foreign object, water spill, smoke or bad smell and contact designated NISSAN dealers...

Continuous use may trigger accident, fire or electric shock.

## **↑** Caution

- The volume during driving shall be adjusted so that the sound outside the vehicle can be heard.
   Or it may cause accidents.
- Pay full attention to operating this unit while driving so that safe driving is not affected...
   Or it may affect driving and cause accidents.
- Do not use this unit for any purpose other than in the vehicle...

Or it may result in injuries or accidents.

- Never continue to use the unit in accidents...
   Cut off the unit power supply if smoke, abnormal noise or smell is found.
- If the temperature inside the vehicle is high, use the unit after the temperature is lowered ...

Or it may result in failure.

- Do not exert force on the screen
   Or it may result in failure.
- Please follow the actual road traffic lights to drive when using the navigation

Map contents may not be completely accurate due to traffic development. Please keep in touch with the NIS-SAN Car dealers for timely update of map data.

# **▲** Warning

Changes or modifications to this unit not expressly approved by the party responsible for compliance could void the user's authority to operate the equipment.

#### NOTE:

 This equipment has been tested and found to comply with the limits for a Class B digital device, pursuant to Part 15 of the FCC Rules. These limits are designed to provide reasonable protection against harmful interference in a residential installation. This equipment generates, uses and can radiate radio frequency energy and, if not installed and used in accordance with the instructions, may cause harmful interference to radio communications.

However, there is no guarantee that interference will not occur in a particular installation. If this equipment does cause harmful interference to radio or television reception, which can be determined by turning the equipment off and on, the user is encouraged to try to correct the interference by one or more of the following measures:

- Reorient or relocate the receiving antenna.
- Increase the separation between the equipment and receiver.
- Connect the equipment into an outlet on a circuit different from that to which the receiver is connected.
- Consult the dealer or an experienced radio/TV technician for help.

The device must not be co-located or operating in conjunction with any other antenna or transmitter.

To comply with FCC's and Industry Canada's RF radiation exposure limits for general population/uncontrolled exposure,this device must be installed to provide a separation distance of at least 20cm from all persons."

This device complies with Part 15 of the FCC Rules. Operation is subject to the following two conditions:

- This device may not cause harmful interference, and
- This device must accept any interference received,

including interference that may cause undesired operation.

#### Radio

 The phenomenon of occasionally not receive radio station broadcast, noises or crosstalk during driving may be caused by road conditions, weather or environmental reasons.

#### **USB**

Not all USB memory devices are compatible with this unit due to different USB memory device models.

#### **Bluetooth**

 Not all mobile phones are compatible with this unit due to different mobile phone models and functions.

#### Disc

- In cold or rainy days, water droplets may form inside the equipment as mist may condense on the window glass.
- This (condensation) will result in distortion or failure in playing. Please wait for a moment and use the equipment after ventilation or dehumidification.

- In order to protect the internal structure of the player, the player will stop playing automatically for protection when something abnormal occurs during the playing. If the machine can't operate normally even if you operate as per the displayed instructions, the machine may have malfunctions and you should contact NISSAN dealers.
- Distortion may occur if the vehicle is driven on the road of harsh conditions or is vibrated violently.
- MP3/WMA music files stored in CD-ROW/CD-R/CD-RW may be played.
- Because of the characteristics, scratches, stains on the CD/SACD/CD-ROM/CD-R/CD-RW disc or long-time use inside the vehicle, the disc may not be played due to the worsening disc performance. The disc mentioned above can't be played if it has been finally treated or written in UDF format.
- Music CD should be officially identified.
- This unit does not support 8-cm disc.
- Do not use any disc with transparent or translucent data reading side as it can't be inserted, taken out or played normally.
- Please do not use any disc that is not from the legitimate manufacturer.

#### **■** Disc Storage

 Do not expose the disc to direct sunlight and make sure to put it inside the box, or the disc will deform and

- can't be used.
- No paper slip should be adhered to the playing side or identification side of the disc or it will cause failure.
- Do not use any disc with crack or deformation, or it will cause failure.
- Do not touch the playing side of the disc (which is the smooth side with rainbow colours) when holding the disc, or fingerprints will be left on the disc surface that may cause skipping.
- Playing a stained disc may result in disc scratch or skipping. Use disc cleaning agent available on the market to remove the stains on the disc by wiping softly from the inside to the outside.

#### ■Use of New Disc

• When a new disc is used, there might be some burrs at the inner edge and outer of the disc that shall be removed with a ball pen or other means. Or the bur will adhere to the playing side of the disc that may cause skipping.

#### ■ Special- Shaped Disc

 Do not use any leased disc with glass film, lease label or other adhesive. If such disc is played in the player, it will be hard to get it out and may result in failure.

#### ■ Disc of Special Shape

No disc in the shape of heart or octagon may be played

or the machine will be damaged. Do not use such kind of discs.

#### **■** Disc Decoration

- Do not use any decoration to improve tone quality or protect disc (such as disc case or protective case) as the change in the thickness or dimension of the disc may result in failure.
- Do not use any decoration to improve tone quality or shockproof performance (such as disc ring case or functional protective case), or the decoration may fall inside the machine that the disc can't be played or taken out and result in failure.

#### **LCD**

- There will be brightened or darkened visual phenomenon if you watch the LCD from the sides.
- The screen will become illegible under direct sunlight or external light on the display.
- If the machine is turned on when the temperature is below zero, LCD will appear to be darker than usual until the temperature inside the machine rises.

## Names of Various Parts

#### **Panel Buttons**

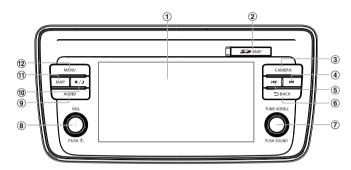

- LCD(touch screen): To display the working statuses of various modes.
- (2) SD card slot: Map SD card.
- 3 [CAMERA] button: To enter camera mode.
- (4) [▶▶]Next Track button: In SB/iPod/Bluetooth Audio Device mode, short press it to select the next track to play, and long press it to Fast Forward; in AM/FM mode, short press to search radio station frequency up manually.
- ⑤ [◄◄]Previous Track button: In USB/iPod/ Bluetooth Audio Device mode, short press it to select the previous track to play, and long press it to Fast Reverse; in AM/ FM mode, short press to search radio station frequency down manually.
- ⑥ [➡BACK] button: Back to the previous mode.
- (7) [TUNE SCROLL] knob/[PUSH/SOUND] button: Rotate

to jump to previous or next touch key in the general mode; press and rotate the knob to adjust the sound effect or tone quality. Rotate to zoom in or out the map in the map mode.

- 8 [め] button/[VOL] knob: Rotate to adjust volume; short press to turn off/on audio device.
- (9) [AUDIO]button: To enter audio selection screen or Audio Mode.
- ⑩[♣/)]Day/night button: Press to switch between day or night mode.
- (1)[MAP] button: Press to enter the map screen.
- (2 [MENU] button: Press to enter Menu Screen to select audio function or navigation function.

#### ▲ Caution

 It is prohibited to pull out the map SD card or the system will not work.

# Basic method of use

# Switching the language

When the unit turns on, the default language is set to English. Switch to your language to use the unit.

- ① Press [MENU] button on the panel.
- ② Touch © to enter Settings Screen.

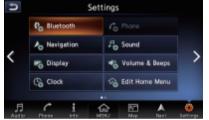

- 3 Touch or slide the screen.
- 4 Touch Language & Units
- Select the language and unit you use.

## Setting the time

- 1) Press [MENU] button on the panel.
- 2 Touch 2 to enter Settings Screen.

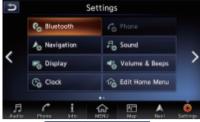

- 3 Touch Clock
- 4 Set the clock you need.

#### **Mode Switch**

■ Switch to navigation mode
Press [MAP] button on the panel to switch to navigation mode for map display.

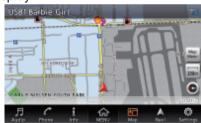

# ■ Switch to Bluetooth mobile phone mode

Touch switch to Bluetooth

mobile phone mode.

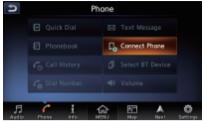

#### ■Switch to source mode

Press [AUDIO] button on the panel or touch to switch to source mode such as Radio mode.

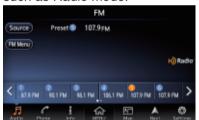

Press [**AUDIO**] button or touch in Source mode to switch to source selection screen.

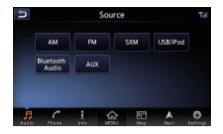

# **Basic Operations**Main menu operations

On main menu screen you can enter corresponding work mode by touch the icons on the screen.

 Press [MENU] on the panel or touch to enter main menu screen.

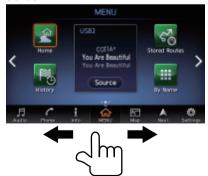

 Change page by dragging left or right or touch and.

## **Adjust Volume**

- ① Turn the [**VOL**] knob on the panel to adjust the volume.
- Source mode: Adjust the volume of source.
- Bluetooth Mobile Phone mode: Adjust the incoming call ringtone volume when receiving a call, adjust the outgoing call ringtone volume when making a call, or adjust the call volume when speaking on the phone.
- Map navigation: Adjust Voice Guidance volume when voice guidance interrupt.
- Parking guidance: Adjust parking guidance volume in parking guidance.

For example, turn the volume knob in Source USB mode to adjust the volume as shown below.

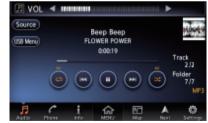

- Turn the knob clockwise: volume up.
- Turn the knob counter clockwise: volume down.

#### Audio On/Off

When the radio or media player is ON, you can turn off the Audio device.

- Short press [ ) button to turn off Audio.
- ② Short press [ **b**] button again to resume playing.

# Day/Night Display Mode Switch

This can switch the screen display mode.

① Press [☀/)] button on the panel to to switch between day and night.

# Basic Settings

① Press [MENU] button on the panel.

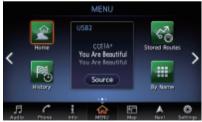

2 Touch 2 to enter Settings Screen.

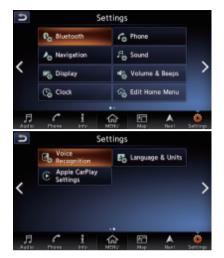

## **Bluetooth Settings**

Pair Bluetooth Mobile Phone or Bluetooth Audio Device / check the list of paired equipment/Set Bluetooth system of this unit.

#### NOTE:

- \* Pairing method of some mobile phones or audio devices may differ or fail for Bluetooth pairing due to different types of mobile phones and audio devices.
- ① Touch & Bluetooth to enter Bluetooth setting screen.

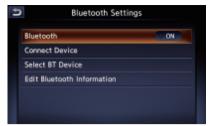

- When there is no Bluetooth pairing equipment record, the items "Connect with Bluetooth" and "Select Device" will be invalid.
- ② Touch Bluetooth to turn Bluetooth On or Off.
- 3 Touch Connect Device to Select the mobile phone or audio device to connect. You can operate as per the information prompted.
- 4 Touch Select BT Device to view and select BT Device.
- (5) Touch Edit Bluetooth Information to edit Bluetooth information.

## **Phone settings**

You can confirm and view various information concerning about the Bluetooth phone.

Note:

Before setting phone you need to

pair the mobile phone with this unit.

① Touch Control to enter Phone setting screen.

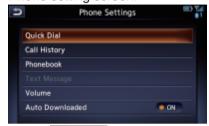

- ② Touch Quick Dial to edit and delete Quick Dial number.
- 3 Touch Call History to view Call History records.
- 4 Touch Phonebook to download Phonebook.
- (5) Touch Volume to set Volume.
- 6 Touch Auto Downloaded to turn the Auto Downloaded on or off.

## **Audio Settings**

To set various sound effects.

① Touch Sound to enter Audio setting screen.

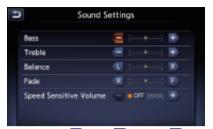

2 Touch , , , , , , R or to adjust the tone quality.

## **Display Adjustment**

Adjust the display effect of the screen.

Touch to enter Display Adjustment screen.

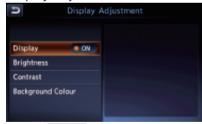

2 Touch Display, the screen display can be switched off to enter power save mode.

- After the screen display is OFF, the buttons on the panel are still operational. Press
   [☀ / )] button on the panel will resume the previous source play screen or map navigation screen. Or you can press any button for the corresponding operation.
- 3 Touch Brightness to enter brightness adjustment screen.

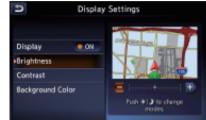

- Touch or to adjust the brightness of display.
- (4) Touch Contrast to enter contrast adjustment screen.

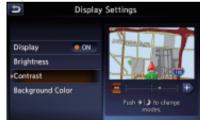

- Touch or to adjust the contrast of display.
- (5) Touch Background Color to enter back-

ground colour adjustment screen.

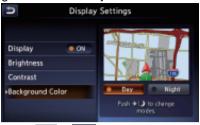

 Touch Day or Night to change the background colour.

## **Volume and Beeps**

Adjust the Audio volume/Guidance volume/ Ringtone/ Incoming Call/ outgoing Call/NissanConnect Svcs, turn On or Off the button beeps and guidance voice.

① Touch Volume & Beeps to enter Volume & Beeps screen.

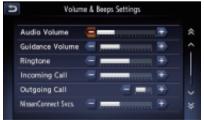

## Next page

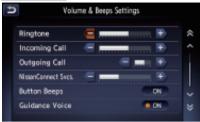

- 2 Touch or to adjust the volume.
- 3 Touch Button Beeps to turn on or off button beeps.
- 4 Touch Guidance Voice to turn on or off guidance voice.

#### Edit menu

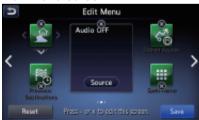

2 Touch 🗴 to delete the quick

menu.

- 3 Touch 4 to add the quick menu.
- 4 Touch the quick menu to rearrange it.
- 5 Touch to save the settings.

## **Voice Recognition settings**

① Touch Recognition to enter

Voice Recognition settings screen.

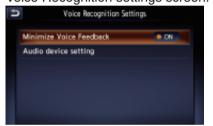

- 2 Touch Minimize Voice Feedback to turn on or off Minimize Voice Feedback.
- (3) Touch Audio device setting to enter the Audio device setting screen and you can activate the device by pressing "Yes" on the pop-up screen displayed upon connecting the media device.

## **Apple CarPlay settings**

The connected device supports Ap-

ple CarPlay. Once Apple CarPlay is started, some NissanConnect features will be replaced or disabled by CarPlay including: NissanConnect Apps, iPod on USB Hands Free phone, Bluetooth Audio and navigation guidance on the Vehicle Information Display.

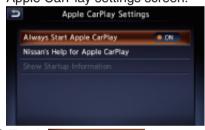

- ② Touch Always Start Asple CarPlay to turn on or off Always Start Apple CarPlay. Turn on: the connected iPhone supports Apple CarPlay. When you connect an iPhone you can start Apple CarPlay by pressing "Yes" on the pop-up screen displayed. Turn off: the connected iPhone only supports iPod.
- 3 Touch Nissan's Help for Apple CarPlay to

displays Apple CarPlay Help information.

## Source Media Mode

① Press [AUDIO] button on the panel or touch to enter source screen.

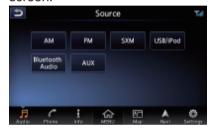

#### FM/AM mode

1) Touch to enter FM/AM screen.

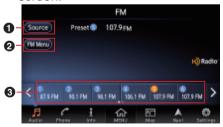

- Back to source screen.
- View station list, RDS Info and turn on or off HD radio mode.
- 3 Preset channel list(Station list). Up to 12 channels can be saved.

#### SXM mode

Before to enter this mode you need to check the antenna.

① Touch to enter SiriusXM screen.

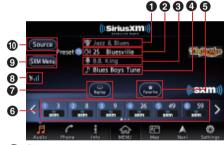

- Channel category.
- 2 Channel name.
- 3 Artist name.
- 4 Song title.
- **5** Save the favorite channel by artist or song alert.
- 6 Preset channel list(Station list). Up to 18 channels can be

- saved.
- Switch the play mode between replay and live.
- SiriusXM signal intensity.
- Yiew track list by kinds of categories etc.
- Back to source screen.

#### **USB** mode

1) Touch to enter USB audio screen when you connect a USB.

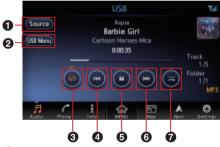

- 1 Back to source screen.
- Select the folder and track, turn on or off the display of album artwork.
- 3Turn on or off repeat play.
- Short touch: switch to Previous Track; Long touch: Fast Backward.
- **5**Touch to Play/Pause
- **6** Short touch: switch to next Track;

Long touch: Fast Forward. **7** Turn on or off shuffle play.

#### iPod mode

1) Touch to enter iPod audio screen when you connect an iPod.

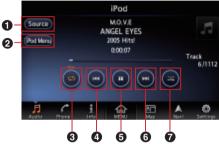

- 1 Back to source screen.
- Select the track from playlist, artists, albums, songs, podcasts, genres, composers and audiobooks; Turn on or off the Display of Album Artwork.
- 3 Turn on or off repeat play.
- **4**Short touch: switch to Previous Track; Long touch: Fast Backward.
- 5 Touch to Play/Pause
- **6**Short touch: switch to next Track; Long touch: Fast Forward.
- **7**Turn on or off shuffle play.

#### **Bluetooth Audio mode**

Before playing Bluetooth Audio you need to pair the audio device with this unit.

1) Touch to enter Bluetooth Audio screen.

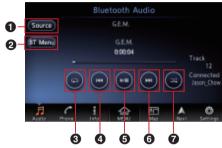

- Back to source screen.
- View track list and select a track to play it; enter the bluetooth settings screen.
- 3 Turn on or off repeat play.
- Short touch: switch to Previous Track; Long touch: Fast Backward.
- **5** Touch to Play/Pause
- **6** Short touch: switch to next Track; Long touch: Fast Forward.
- Turn on or off shuffle play.

#### **AUX mode**

Insert the external sound device into AUX slot via the audio cable.

1) Touch to enter AUX mode.

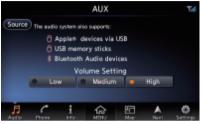

(2) Choose "Low", "Middle" or "High" input sense of auxiliary device.

# Bluetooth Operation Pair Bluetooth Device

 Touch Pair Bluetooth Device to select the mobile phone or audio device to pair.

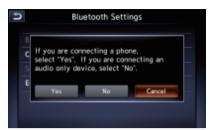

(2) If you want to select the mobile phone to pair, touch

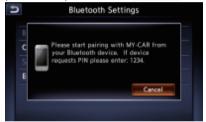

(3) If you want to select the audio device to pair, touch you have to edit the PIN (minimum 4 digits and maximum 16 digits) to pair the audio device.

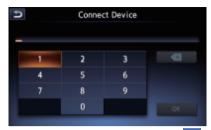

(4) After entering the PIN, touch (X and operate as per the information prompted.

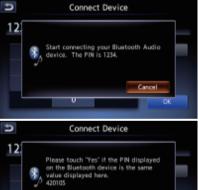

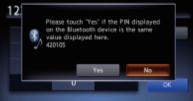

(5) After successful pairing, it will automatically return to Bluetooth Setting screen.

## **Bluetooth Telephone**

1) Touch to enter Phone screen.

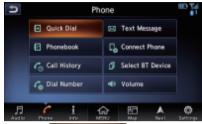

- (2) Touch @ Quick Dial to edit and delete Quick Dial number.
- (3) Touch Phonebook to view Phonebook.
- (4) Touch Call History to view Call History records.
- (5) Touch G Dial Number to dial phone number by keypad.
- (6) Touch ☑ Text Message to view text message.
- 7 Touch Connect Phone to connect a phone with this unit.
- (8) Touch 5 Select BT Device to select paired phone.
- (9) Touch 🖫 Volume to set Volume.

# Navigation

# Menu Types and Operation ■ Map menu (Menu on current location map)

Touch Map on the map screen to display the Map menu at the left side of the screen. You can store the current location to the Address Book or change the map appearance.

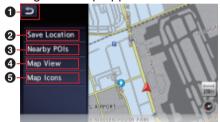

- [BACK] key:Return to the map screen.
- [Save Location] key:Save the current location in the AddressBook.
- (3) [Nearby POIs] key:Displays the Category screen of the POIs nearby the current location.
- (4) [Map View] key: Change the types of the screen and map appearance.
- (5) [Map Icons] key: Turn on or off the

map icons.

# ■ Location menu (Menu on scrolled map)

After scrolling the map by touching the Map screen, touch Map on the screen to display the Location menu at the left side of the screen. You can set the location under the cursor at the centre of the screen as the destination or store it to the Address Book.

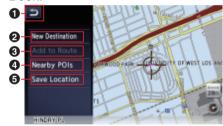

- [BACK] key: Returns to the scrolled Map screen before touching the Map key.
- [New Destination] key:Sets the location under the cursor as the destination. When a destination is already set, the old destination is cancelled as soon as the new

- destination is set.
- (3) [Add to Route] key:When another location is already set as the destination, you can set the location under the cursor as a waypoint. Touching this key displays the Edit Route screen. Specify the desired order of passing to set the location as a waypoint.
- [Nearby POIs]] key: Displays the Category screen of the POIs nearby the location under the cursor.
- [Save Location] key: Save the location under the cursor in the Address Book.

# Map Screen Features ■Types of the map

There are two types of map: the 2D map and the 3D map. Such as the method of scrolling the map, some operation are different depending on the map types.

2D Map

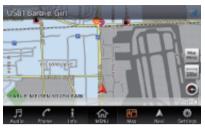

The 2D map is a map screen represented to the plane just like the map of atlases. It is suitable for searching a destination and confirming the road or route.

3D Map

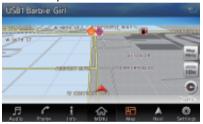

The 3D map is a map screen using a viewing position above the vehicle while looking in the direction of the car heading. It is suitable for understanding the image of the direction, because the perspective of the travelling direction can be adjusted as required.

#### ■Indicators on the map

Indicators displayed on the Map screen are different according to the conditions at that time. This section explains the main indicators displayed on the Map.

# Indicators on the map of the current location

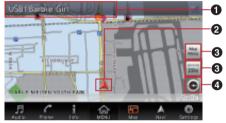

- Audio mark: Indicates the current source mode.
- Vehicle mark:Indicates the current location and direction of your vehicle.
- [3] [ Map Menu key:Displays the Map menu.
- 4 [ Map scale key: Touch this key to decreases/increases the map scale.
- [ ]Map bearing mark:Indicates

the map orientation. You can switch the map orientation between Heading Up, North Up and 3D map by touching this icon.

#### Indicators on the scrolled map

Indicators are displayed after scrolling the map. During scrolling, only the scroll cursor is displayed on the map.

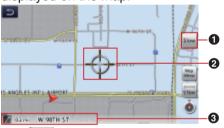

- [Slow] (Slow Scroll)key: Displayed only on the 2D map. Turn on the Slow scroll mode. Scroll cursor: Displayed when scrolling the map.
- 2 Displays the name of the street under the cursor.

# Indicators displayed during the route guidance mode

After a destination is set and travel-

ling is started, the guidance route and various guidance information are displayed on the map.

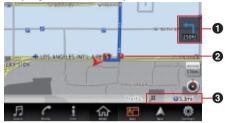

- Small Turn Arrow display:Displays the turning direction and distance to the next guidance point.
- 2 Guidance point:Indicates the guidance point
- 3 Distance to the waypoint/ destination:The distance from the current location to the next waypoint or destination are displayed.

# Manipulating the Map Screen ■Scrolling the map

Touching the Map screen displays a cursor at the centre of the screen, and you can scroll the map. For the 2D map, touch the map to move the map to the touched position, and keep touching the map to scroll the

map towards the touched direction. For the 3D map, touch the upper part of the map to scroll the map toward the touched direction, and touch the left or right part to rotate the map while touching.

#### ■ Slow scroll mode operation

Touch while scrolling the 2D map to display the following screen:

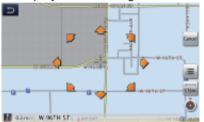

### **■**Zooming IN/OUT the map

 Touch to display the zoom in/ out key.

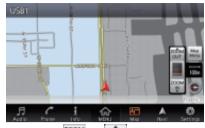

2 Touch or or to change the map scale.

## **■**Changing the map appearance

The Map screen can be adjusted regarding orientation or appearance of the map.

- ① Touch on the Map screen of the current vehicle location.
- 2 Touch Map View to enter Map View screen.

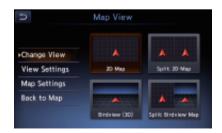

- Touch the corresponding key to change the map view.
- 3 Touch View Settings to display the View Settings screen.

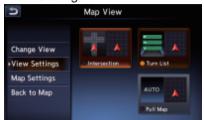

- [Intersection]:During the route guidance mode, displays the Intersection Close-up display which displays the turning direction of the next guidance junction at the left of the screen.
- [Turn List]:During the route guidance mode, displays the list of the name, distance, and turning direction of the guidance junctions at the left of the screen.
- [Drive Report]:During the route guidance mode, displays the Drive Report.
- [Full Map]: Changes to display one map using full screen.

#### Screen examples

• 2D Map

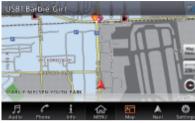

3D Map

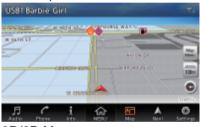

2D/2D Map

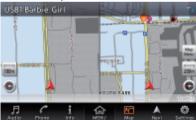

2D/3D Map

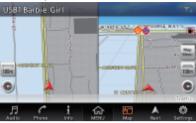

4 Touch Map Settings to enter Map Settings screen.

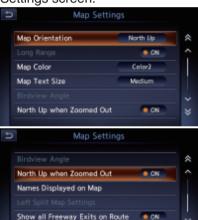

 [Map Orientation] key: Changes the orientation of the map between Heading Up and North Up.

ON.

Auto. Show Turn List on Freeway

- This control is available when [2D] is selected.
- [Long Range] key: Changes the map view to view a wider area in the direction that the vehicle is travelling. When this feature is activated, the vehicle mark is located slightly lower than the centre of the screen.
- This control is available when [2D] is selected and the Map Orientation is set to Heading-Up.
- [Map Colour] key:Selects the colours(Map Colour 1/2/3/4) of the map.
- [Map Text Size] key: Change the map text size(Large, Medium,Small).
- [Birdview Angle] key: Changes the angle of the 3D map. Touch Raise to raise the angle, and to lower the angle.
- This control is available when [3D] is selected.
- [North Up when Zoomed Out] key: Turn on or off north up when zoomed.
- [Names Displayed on Map] key: Change the names of place, facil-

- ity and road displayed on map.
- [Left Split Map Settings] key: Change settings of Map Orientation, Long Range and Map Scale of left split map.
- [Show all Freeway Exits on Route] key: Turn on to show all freeway exits on route.
- [Auto. Show Turn List on Freeway] key: Turn on to show turn list on freeway.

# Navigation System Settings

- 1 Press [MENU]/[MAP]/[AUDIO] button on the panel to display the function bar.
- ② Touch ②, A Mariement to enter Navigation Settings Screen.

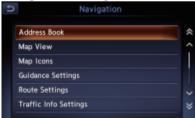

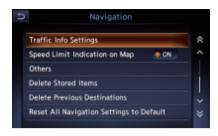

# Registering/Editing the Address Book

From the Address Book, you can register the home address, addresses of facilities and places, routes, and Avoid Areas. You can also edit the data registered.

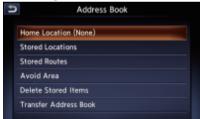

The registered places or routes can be set as the destination or as the current route.

#### **■**Home Location

Register your home address. You can edit the registered home address.

#### To register the Home Location

The Home Location can be registered when the Home Location (None) key is displayed.

- 1 Touch Home Location (None)
- ② Search for the location of your home by a similar way as for entering destinations.

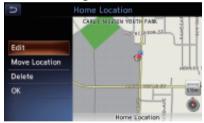

3 Touch OK to register it.

#### To edit the Home Location

- ① Touch Edit to enter edit Home Location screen .
- (2) Touch the desired Item to edit it.
- 3 Touch Move Location to adjust the location by moving the cursor on

the Map screen.

- 4 Touch Delete to delete the registered Home location.
- 5 Touch OK to register it.

#### **■**Stored Locations

Registers locations in the Address Book. You can register up to 200 locations, and can also edit the registered locations.

#### To register Location

- 1 Touch Stored Locations
- 2 Touch Add New
- ③ Search for the location you wish to register by a similar way as for entering destinations.
- 4 Touch OK to register it.
- (5) Touch Sort to sort the locations by number, name, icon and group.

#### To edit a Stored Location

- 1) Touch Stored Locations
- 2 Touch the name of the Stored Location you wish to edit.
- 3 Refer to "To edit the Home Loca-

tion" on Page 20 to edit it.

#### **■**Stored Routes

Registers the current route. You can register up to 5 routes, and can also edit the registered routes.

#### To register the current route

- 1 Touch Stored Routes .
- 2 Touch Store Current Route
- 3 Then touch Yes from the displayed confirmation screen.

#### To edit the Stored Route

- 1 Touch Stored Routes .
- 2 Touch the name of the Stored Route you wish to edit.
- 3 Touch the desired item, then edit it.
- [Rename] key: Changes the name of the Stored Route.
- [Replace] key: Replaces the Stored Route with the current route.
- [Delete] key: Deletes the Stored Route.
- 4 Touch OK to register it.

#### ■ Avoid Area

You can register areas you do not

want to pass or areas that often get congested as an Avoid Area. When you register the Avoid Areas, you can set the system to calculate routes avoiding the registered areas. Up to 10 Avoid Areas can be registered. You can edit the registered Avoid Areas.

#### To register an Avoid Area

- 1) Touch Avoid Area
- (2) Touch Add New
- ③ Search the area to avoid by a similar way as for entering a destination.
- (4) Touch OK to register it.

#### To edit an Avoid Area

- 1 Touch Avoid Area.
- ② Touch the name of the Avoid Area you wish to edit.
- 3 Touch the desired item to edit, and edit it by similar way as for registering Avoid Areas.
- [Rename] key:You can change the name of the Avoid Area. Enter the name, then touch
- [Move Location] key:You can ad-

- just the location of the Avoid Area.
- [Resize Area] key:You can change the size of the Avoid Area([Large], [\*], [Medium], [\*], or [Small]), then touch
- [FWY] key:You can set whether to avoid freeway passing the Avoid Area.
- [Delete] key:Deletes the current Avoid Area.
- 4 Touch OK to register it.

#### **■** Deleting the Stored Items

You can delete various data stored in the navigation system.

- 1) Touch Delete Stored Items.
- 2 Touch the item key to delete.
- [Delete Home Location] key: Deletes your home location.
- [Delete Address Book] key:
- [Delete All]:Deletes all the stored locations.
- [Delete 1 Entry]:Deletes only the location that you specify on the Delete One screen.
- [Delete Stored Routes] key:
- [Delete All]:Deletes all the stored routes.
- [Delete 1 Entry]:Deletes only the route that you specify on the Delete One screen.
- [Delete Avoid Areas] key:

- [Delete All]:Deletes all the stored avoid areas.
- [Delete 1 Entry]:Deletes only the avoid area that you specify on the Delete One screen.
- [Delete Previous Destination] key:
- [Delete All Previous Destinations]:Deletes all the registered previous destinations.
- [Delete Previous Destination]:Deletes only the previous destination that you specify on the Delete Previous Destination screen.
- [Delete Previous Starting Point]:
   Deletes the starting point.
- (3) From the displayed confirmation screen, touch Yes.

#### **■**Transfer Address Book

You can Transfer Address Book from SD card.

- 1) Touch Transfer Address Book.
- [Export Data] key:Export data to SD card.
- [Import Data] key:Import data from SD card.

# **Navigation Settings**

#### ■ Map View

Please refer to "Changing the map

appearance" on Page 17.

#### ■ Map Icons

Switches ON or OFF Landmark icon display for each type.

- 1) Touch Map Icons
- 2 Touch the desired item key you wish to change the setting.
- (3) The types of icons that can be set are the following 6 types.
- [Restaurant] key
- [ Station] key
- [Hotel] key
- [ATM] key
- [Rest Area] key

#### **■** Guidance Settings

You can change settings concerning the guidance.

- Touch Guidance Settings to enter Guidance Settings screen.
- (2) Touch the desired menu item to set.
- [Guidance Volume] key:Adjusts the volume of the voice guidance.
- [Guidance Voice] key: Sets whether to activate the voice guidance.
- [Traffic Announcement] key: Sets

- whether to read out the traffic information.
- [Intersection Guidance Settings] key: The Intersection Guidance Settings screen is displayed. You can set the intersection guidance for Level1, Level2, Level3 and Level4.
- [Estimated Time] key:Changes the setting of arrival time indication displayed on the Map screen.
- [Destination]:Sets to display the arrival time to the destination.
- [Waypoint]:Sets to display the arrival time to the next waypoint or destination.

#### **■**Route Settings

You can change settings concerning the route guidance.

- Touch Route Settings to enter route Settings screen.
- 2 Touch the desired item key.
- [Basic Route Type] key: You can change the conditions of route calculation.
- [Fastest Route]:Calculates the route of which the required time is shortest.
- [Minimise Motorways]:Calculates the route of which motorways are not used as much as possible.

- [Shortest Route]:Calculates the route of which the distance is shortest.
- [other Routing Choices] key: You can specify other route calculation methods.
- [Minimise Toll Roads]: Minimises the use of toll roads.
- [Use Time Restricted Roads]:Uses roads with restricted usage time.
- [Use Real Time Traffic Information]: Considers the traffic information for routing.
- [Use Avoid Area Settings]: Takes a detour to avoid the registered Avoid Area.
- [Use Ferries]:Uses car ferries for routing.
- [Use Learned Routes]: Considers the Learned Routes for routing.
- [Use HOV Lanes]:Uses HOV lanes for routing.
- [Auto Reroute]: When leaving the suggested route during the route guidance mode, a new route is automatically recalculated.

## ■ Traffic Information Settings

You can set the various functions concerning the traffic information.

- Touch Traffic Info Settings to enter the Traffic Information Settings screen.
- 2 Touch the desired key on the screen to set it.
- [Use Traffic Information] key: Considers the information.
- [Show Incidents on Map] key:

- Switches on or off the traffic information display on the map.
- [Show Traffic Flow on Map] key: Switches on or off the traffic flow display on the map.
- [Traffic Announcement] key: Switches on or off the traffic announcement standby mode.

#### **■**Others

- Touch Others to enter the Others settings screen.
- [Map Scrolling Information] key: When you scroll the Map screen and move the cursor on an icon, the information on the location can be displayed. You can set this function whether to activate or not.
- [Address Book Icons] key
- [TMC Traffic Icons] key
- [Destination/Waypoint Icons] key
- [Latitude/Longitude Info.] key
- [Customize nearby POIs] key:You can customise the five categories of the Customize nearby POI feature.
- [Keyboard Type] key: To change the keyboard type(QWERTY type and ABC type).

- [Tracking Dots Displayed on Map] key: To change the setting of the tracking dots displayed on map.
- [Adjust Current Location] key: You can correct the vehicle position on the Map screen by Scroll the map.

# ■ Resetting All Navigation Settings to Defaults

You can reset all the Navigation settings to return to the factory settings. Note:

- Though all the settings are reset, the stored data such as the Address Book, Stored Routes, and Avoid Area are not erased.
- ① Touch

Reset All Navigation Settings to Default

② Then touch Yes from the displayed confirmation screen.

# Outline of Destination Entering Procedures

To start route guidance, operate the navigation system with the following procedure:

 Select the method of searching destination from the Destination

# menu screen, then search for the desired destination.

Select a suitable searching method according to the place to search.

 Confirm the position of the place found with the Set Location menu screen, then start the route guidance.

You can store the place found to the Address Book, or can confirm the information according to the place, as well as set it as destination. You can also display other suggested routes, or confirm information of the route.

# Setting destination by entering the address

This section explains the basic operation procedure to set the destination in detail, using the example to specify the destination by entering the address from the Destination menu. Read this explanation thoroughly because this procedure is similar to other destination entering methods.

For other destination entering methods, please refer to "Entering the Destination" on page 25.

- ① Press [MENU]/[MAP]/[AUDIO] button on the panel to display the function bar.
- 2 Touch to enter Destination screen when no route exist.

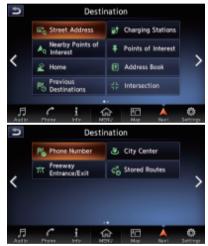

- You need to touch to enter Destination screen when a route had exist.
- 3 Touch Street Address to enter Street Address screen.

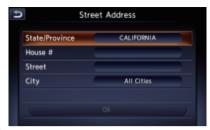

#### Note:

 You can omit the state/province name entry and directly enter a road name.
 Proceed to step 9.

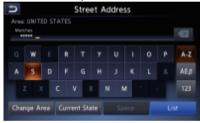

Touch State/Province to enter the state/province name you wish to go to by touching the characters on the screen.

#### Note:

 During the character entry, the system shows the city name list automatically when all the matching cities can be displayed on one page.

- (5) Touch City to enter the city name you wish to go to by touching characters on the screen. Then, the system returns to the Street Address screen. Enter the street name by the same way.
- 6 Touch Street to enter the street name you wish to go.
- ⑦ Touch House # to enter the house number input screen. Then enter the house number by touching numbers on the screen, touch <</p>

#### Note:

- You can omit the house number entry.
   Proceed to step 9.
- 8 Confirm the entries, then touch

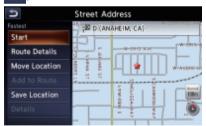

 [Start] key:Sets the location shown by the " on the map as the destination, and starts the route guidance.

- [Route Details] key: The Calculate Route menu is displayed. You can change the route search conditions or check the route information.
- [Move Location] key:The Map screen is displayed. You can adjust the location of the destination.
- [Add to Route] key:When the destination is already set, the specified location is set as the waypoint.
- [Save Location] key:Save the specified location into the Address Book.
- [Details] key:Displays information about the specified place if it is included in the map data.
- (9) Touch Start , the route guidance will be started. The place found is shown with " not the map.

# Entering the Destination Searching Your Destination from the Destination Menu

You can search for a destination from the Destination menu by using various methods. Use a suitable searching method according to the place you wish to go to.

Destination menu screen

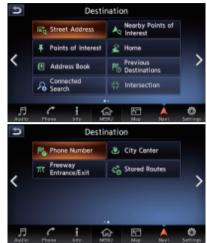

For the operation procedure hereafter, see the explanation of each section.

#### ■ By Street Address

For the operation procedure, refer to "Setting destination by entering the address" on page 21.

■By Nearby Points of Interest

- 1 Touch An Nearby Points of Interest
- ② Touch your desired category. An example of specifying RESTAU-RANT is explained below.

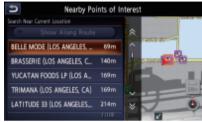

- 3 Touch the place you wish to go from the displayed place list.
- (4) Confirm the location of the destination, then touch Start.

#### **■**Going Home

When your home address is registered, you can start route guidance to your home by a simple operation.

Note:

 When your home address is not registered, a message is displayed when touching the [Home] key.
 Register it by touching the [Yes] key.
 When the list of searching methods appears, register your home address by the desired method.

- ① Touch
- 2 Touch Start

The route to your home is automatically calculated and the route guidance is started.

#### **■**By Previous Destination

The destinations previously used are registered in the previous destination list (up to 100 locations). You can enter a destination by selecting it from this list. When the previous destination list exceeds 100 items, the oldest entries are automatically deleted.

- 1 Touch Previous Destinations
- (2) Touch the place you wish to go from the displayed history list.
- 3 Touch Start

#### ■By Points of Interest (POI)

Select the category of the place, narrow down the data by specifying the area or entering the name, and then select the place you wish to go to. By touching By Name, you can also search a place by simply entering the name.

- 1 Touch Foints of Interest
- ② Touch your desired category. For example . When a additional category list is displayed, touch a category again to select one.
- 3 Set the narrow down conditions for the places.

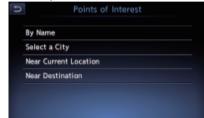

- [By Name] key: Input the facility name to narrow down the target place.
- [Select a City] key: Input the city name to narrow down the target place.
- [Near Current Location] key: Shows a list of facilities around the current location.
- [Near Destination] key: When the destination is set, shows the list of facilities around the destination.

An example of specifying By Name is

explained below.

4 Touch By Name. Enter the facility name, and then touch List.

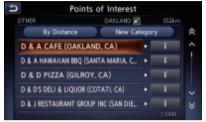

- [By Distance] key:Sorts the list by nearby order.
- [New Category] key:Displays the Category screen so you select a new category.
- (5) Touch the place you wish to go from the displayed place list.
- (6) Confirm the location of the destination, then touch Start.

#### **■**By Address Book

Specifies a place registered in the navigation system as the destination. Note:

- To use this function, register places beforehand.
- 1 Touch Address Book

- ② Touch the stored location you wish to go from the displayed Address Book list.
- ③ Confirm the location of the destination, then touch Start.

#### ■By Intersection

An intersection of any two streets can be set as the destination.

- 1 Touch
- ② Enter the 1st street and the 2nd street, then touch or
- 3 Touch Start .

#### **■**By Phone number

If the telephone number of the facility is available, use this to find the facility by entering the number.

#### Note:

- Telephone numbers that were stored for stored destinations can also be used.
- If the area code of the specified telephone number does not exist in the map data, the system will not search for the location.
- Only the locations included in the database in the map data can be

- searched by the phone number.
- Residential phone numbers cannot be used to search for a location.
- ① Touch Phone Number. Enter the phone number including the area code, and then touch
- 2 Touch the place you wish to go from the displayed place list.
- 3 Touch Start .

#### ■By Freeway Entrance/Exit

The entrance or exit of a freeway can be set as the destination.

- ① Touch Treeway to enter the character input screen.
- ② Enter the name of the freeway, then touch use . Freeway list displayed.
- ③ Touch the place you wish to go from the displayed freeway list.
- (4) Touch Start

### ■By City Center

The centre of a city can be set as the destination.

① Touch & City Center to enter

- the character input screen.
- ② Enter the name of the city, then touch List . The city centre list displayed.
- 3 Touch the place you wish to go from the displayed place list.
- 4 Touch Start

#### ■By Stored Routes

Selects a route previously registered, then set it as the new route.

Note:

- To use this function, one or more registered routes are required.
- 1 Touch Stored Routes
- ② Touch the route you wish to go from the displayed stored route list.
- (3) Touch Start .

# ■ Searching Your Destination from the Map Screen

You can search for a place by scrolling the map, and set it as the destination.

 Scroll the map by touching the Map screen, and move the cursor (2) Confirm the location of the destination, then touch New Dest.

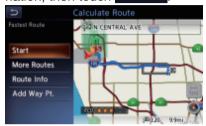

- [More Routes] key: You can change to other suggested routes with a different priority condition.
- [Route Info] key: Shows the information of the suggested route selected on the screen.
- [Add Waypoint] key: Adds waypoints to the suggested route displayed on the map. Up to five waypoints can be specified.
- 3 Touch Start

#### Note:

 When you search a place far from the current location, change the map scale to search more quickly.

### Route Guidance

After you have entered the destination and started the route guidance, you will be guided along the route by screen display and by voice.

# Route Guidance Screen Features

As well as the Map screen, various guidance screens are displayed during the route guidance mode according to the situation.

Pressing the [MAP] button to switch the screen between the following guidance screens and the full map screen.

#### **■**Junction Map

When you get near to approx. 300 m or 300 yd (1 km or 1 mile for a motorway) from the next guidance point, the screen will be divided into two displays and the Junction Map will be displayed on the left display. You can set to display the Junction Map screen always in the route guidance mode. The default setting is OFF.

Note:

 Before the Junction Map is displayed, a voice guidance will be heard at approx. 600 m or 0.4 miles (2 km or 1.3 miles for a motorway) from the next guidance point. You can change this setting by setting the Junction Guidance Settings.

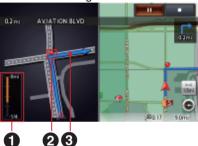

- Remaining distance indication: Indicates the remaining distance to the next guidance point with the bar gauge.
- Q Guidance route: Indicates the direction to travel.
- 3 Guidance point:Indicates the next guidance point.

#### **■**Turn list on Route

The screen is always divided into two displays and the Turn List on Route is displayed on the left display if Turn List is activated. The Turn List contains the guidance points next to the vehicle position, and will change while travelling.

When you get near to the next guidance point, the left display is automatically changed to the Junction Map.

You can set to display the Turn List screen always in the route guidance mode.

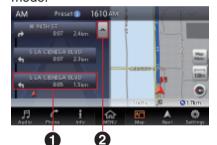

- 1 Turn List: The list of the guidance points and turning directions are displayed from the items near to the vehicle position, and it will change while travelling.
- 2 Scrolling key:Scrolls the Turn List on Route screen.

#### **About the Voice Guidance**

After starting the route guidance, not only guidance by screen but also guidance by voice, such as the turning direction or the distance to the guidance point, will be given when you get near to the guidance point. You can set whether to use the voice guidance or not, and set the volume to be changed according to the vehicle speed.

# Changing/Editing the Route Settings

From the Route menu, editing the current route, confirming the route information, setting the conditions of the route calculation, etc. can be performed.

- ① Press [MENU] button on the panel.
- 2 Touch to enter Route menu screen when a route had exist.

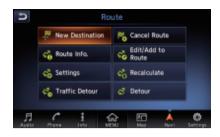

#### ■ Delete the route guidance

Delete the route guidance/Terminates the route guidance during the route guidance mode.

- ① Touch Cancel Route . A confirmation message is displayed.
- ② Touch Yes , the route guidance will be terminated, and the destination and route will be deleted.

#### ■ Confirming the route information Confirm various information of the current route.

① Touch Route Info to enter

Route Info. screen.

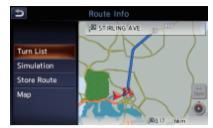

- [Turn List] key: Display the list of route information. The guidance points from the current location to the destination are displayed with the list format.
- [Simulation] key: Simulate the route guidance with moving the vehicle mark automatically on the Map screen.
- [Store Route] key: Store the specified route. A maximum of 5 routes can be stored, and they can be easily retrieved.
- [Map Scroll] key: Displays the Map screen where the specified route can be confirmed.
- ② Touch the desired item to view the information.

#### ■ Editing the route

You can edit the current route.

① Touch ♣ Route to enter the Edit Route screen.

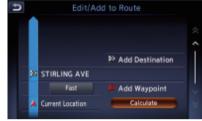

- ② [Add Destination] key: Touch this key when you want to set a new destination. The original destination will be set as a waypoint in the route.
- [Add Waypoint] key: Up to 5 waypoints can be set. The specified waypoints are displayed by marks with the ordinal number for visiting.
- [(Current destination/waypoint name)] key: You can touch the name of the current destination or waypoints you wish to edit.
- [(Route calculation criteria)] key: You can change the conditions of route calculation.
- [ECO Route]
- [Fastest Route]
- [Minimize Freeway]

- [Shortest Route]
- 3 Change settings by touching the desired setting item.
- (4) Touch Calculate, The route is recalculated with specified conditions.

#### ■ Route settings

You can change settings concerning the route guidance. About the details, please refer to "Guidance Settings" on page 21 and "Route Calculation Criteria" on page 22.

## ■ Recalculating the route

After changing the conditions of the route calculation or when the status of the route is changed, you can recalculate the route if you want.

- ① Touch Recalculate the route is automatically recalculated, and the Calculate Route screen is displayed.
- 2) Touch Start, the route guidance will be restarted.

# ■ Setting a diverted route using traffic information

The route with traffic information considered is automatically calculated, and the route guidance will be restarted.

- ① Touch Traffic Detour . The diverted route is displayed with TMC traffic information taken into account. When no diverted route is found, a message is displayed.
- (2) Confirm the diverted route, then touch (1985).

#### ■ Setting the diverting distance

Search for a diverted route where the section from the current location up to the specified distance is avoided.

- ① Touch Detour to enter the Detour screen.
- ② Touch the distance you want to avoid.

The route where the section of selected distance is avoided is automatically calculated, and the route guidance will be restarted.

### **About Information**

This screen sets or displays various information that is helpful for using the vehicle safely and comfortably.

- 1 Press [MENU] button on the panel.
- ② Touch 1 to enter Info screen.

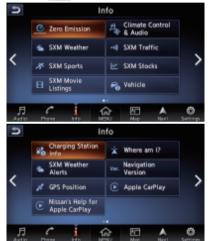

③ Touch the desired item to view the information, and about some items you can operate as per the information prompted.